# **SPLIT an OBJECT**

#### **1. Go to the Edit tab and pick the Split a line, circle, arc, ellipse, elliptical arc function.**

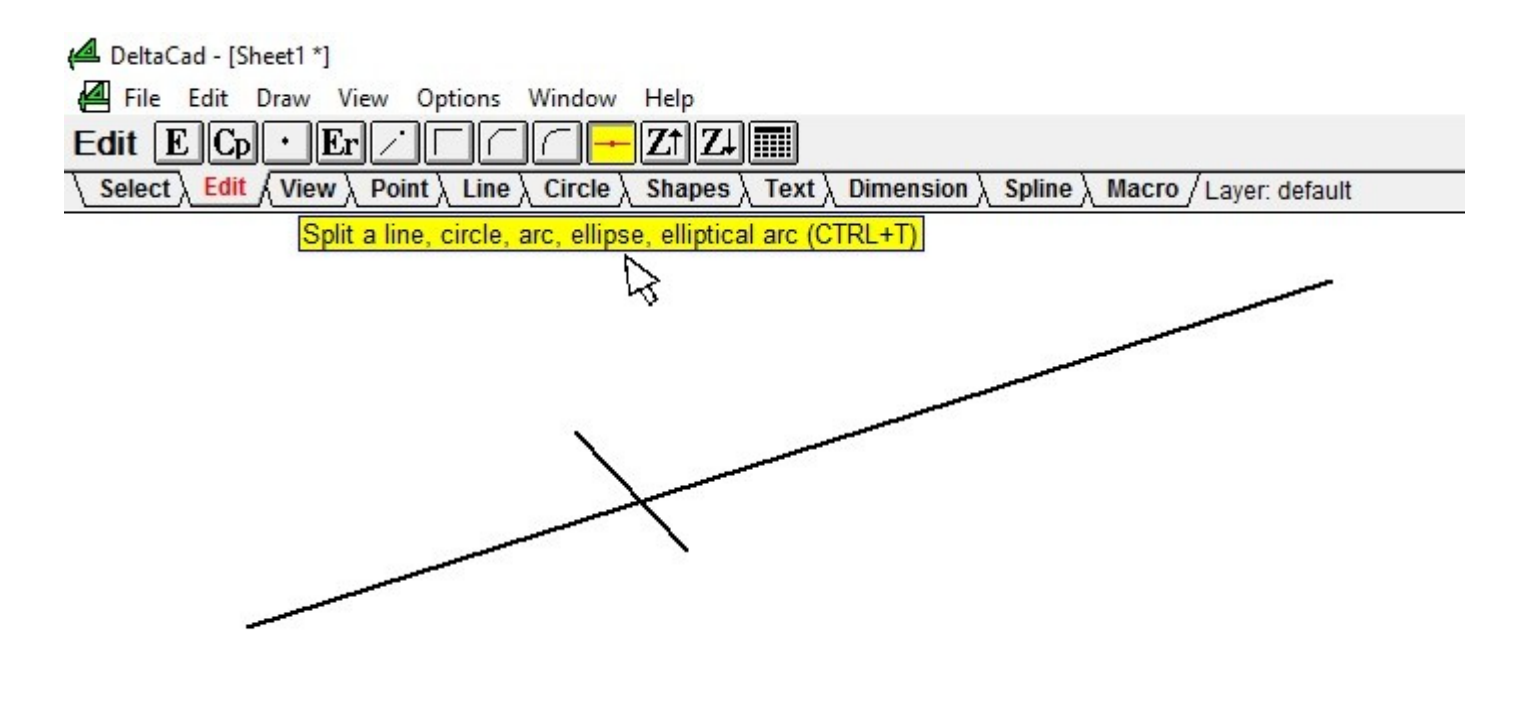

#### **2. Pick the object to split.**

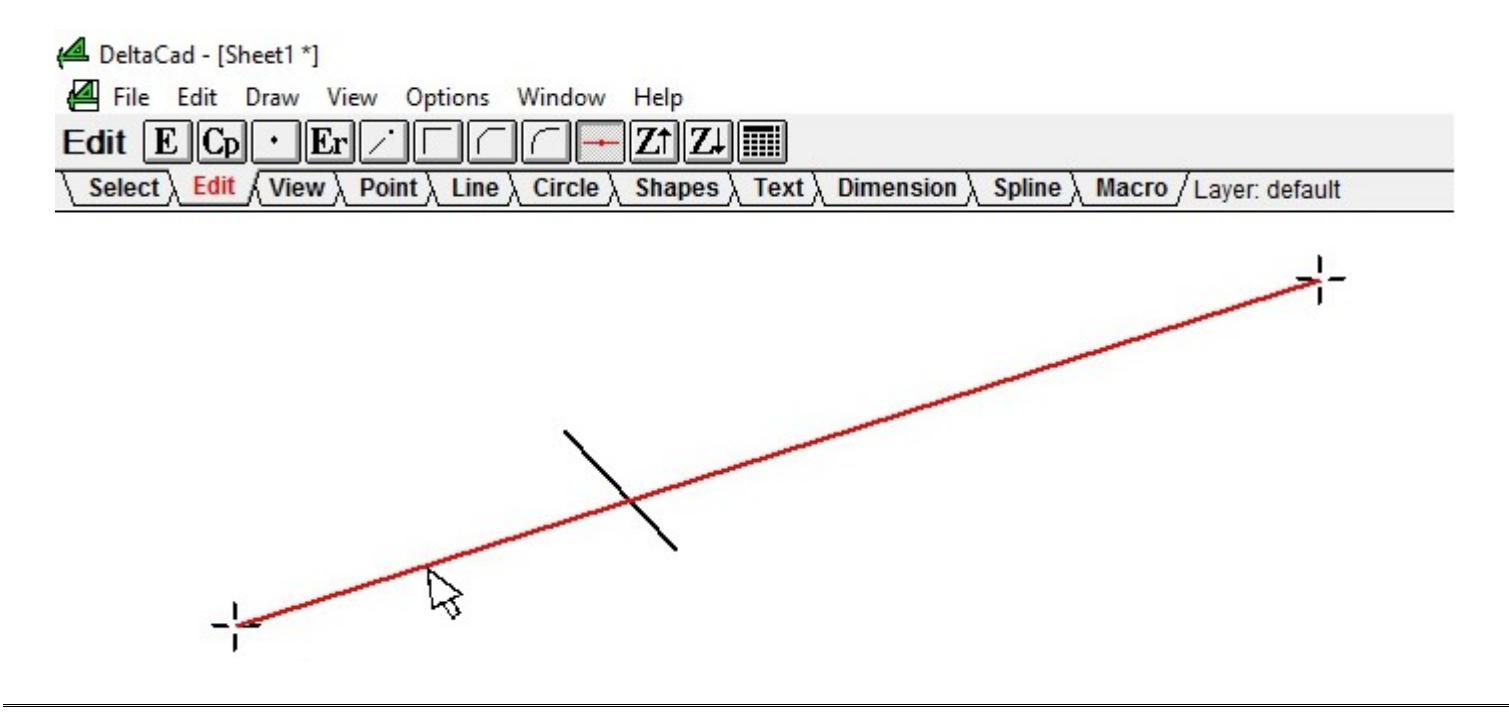

### **3a. Move off of the object slightly and move to desired location. A cross-hair will follow your pointer along the object.**

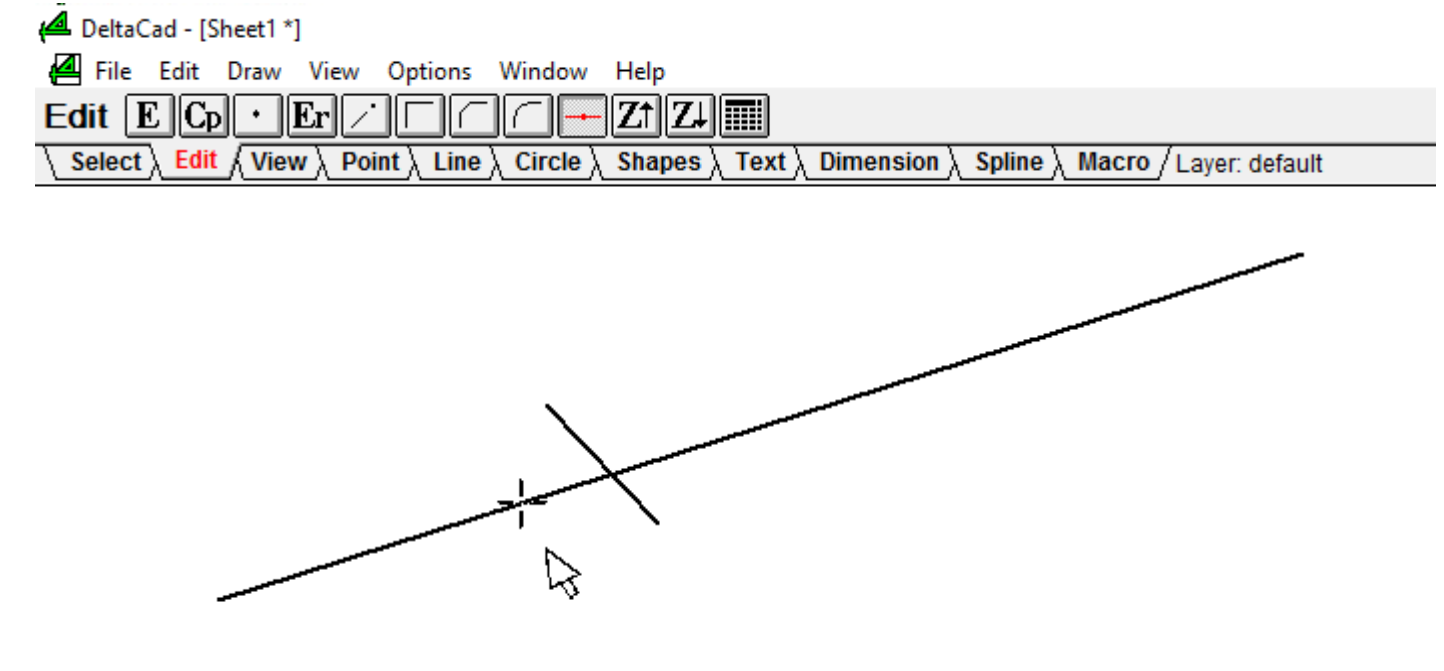

## **3b. Or move to another object to split to. Ignore the cross-hair on the object to be split.**

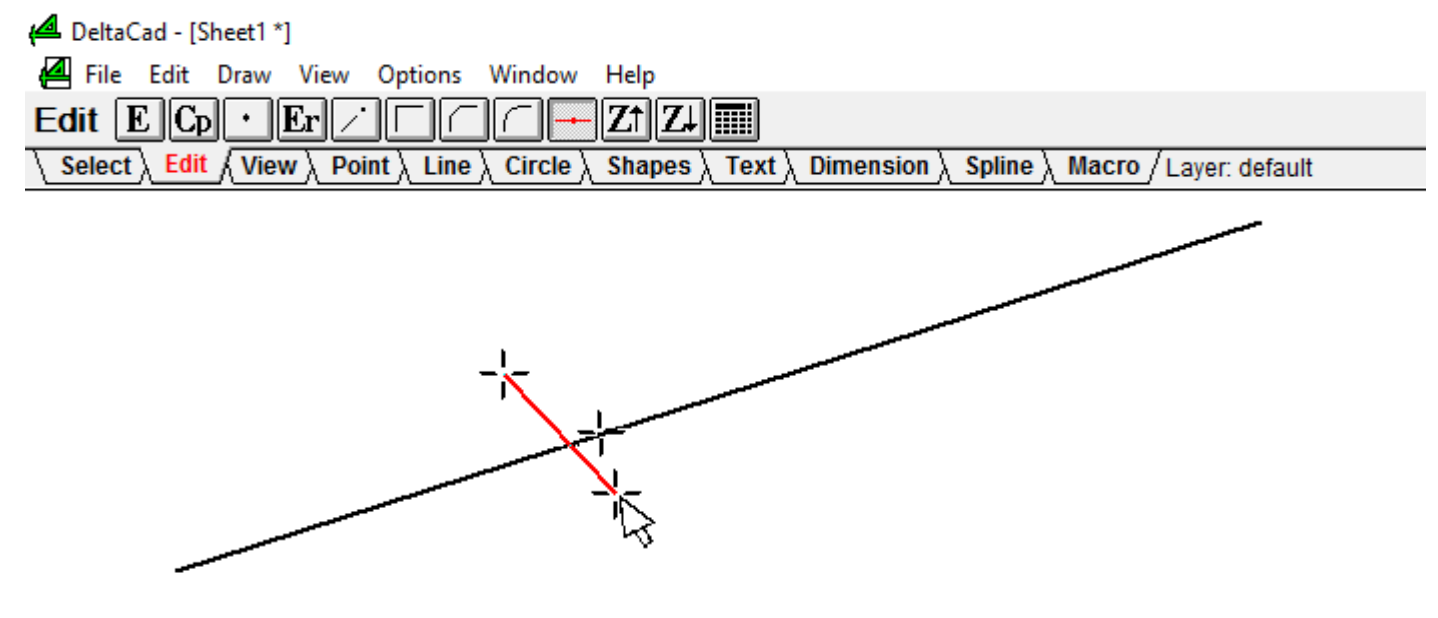

#### **4. Left Click**

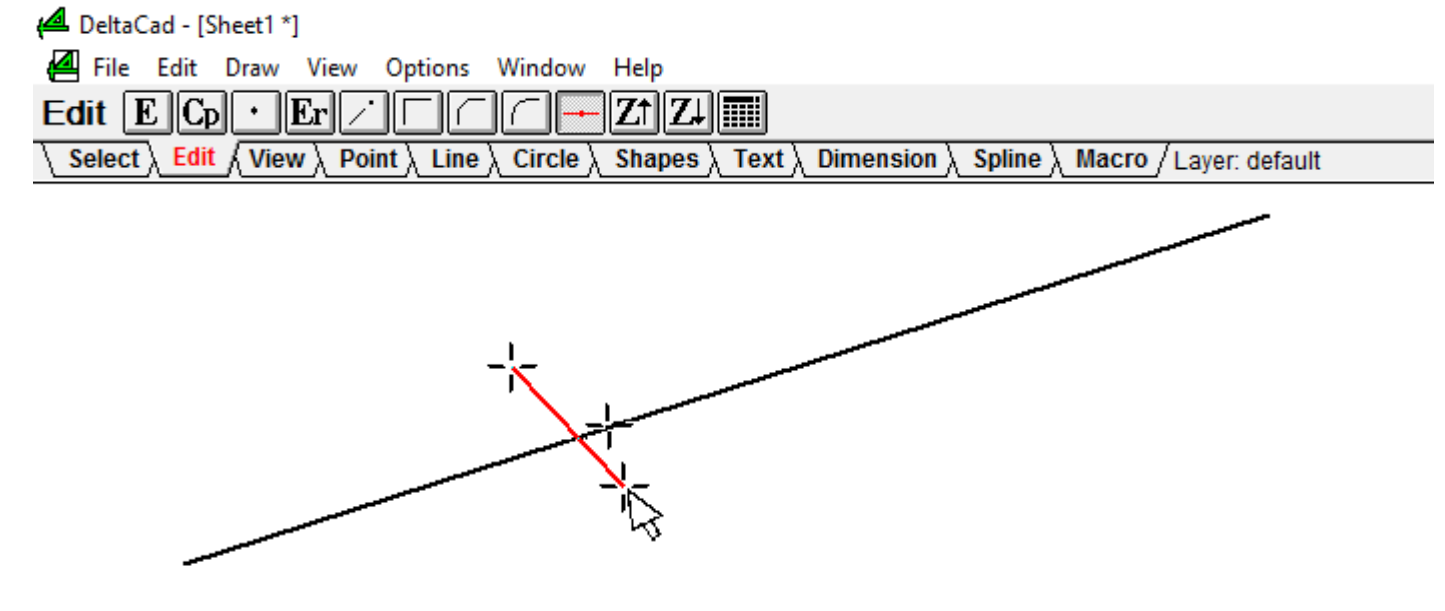

**5. Move the pointer back to the object to see where it was split.**

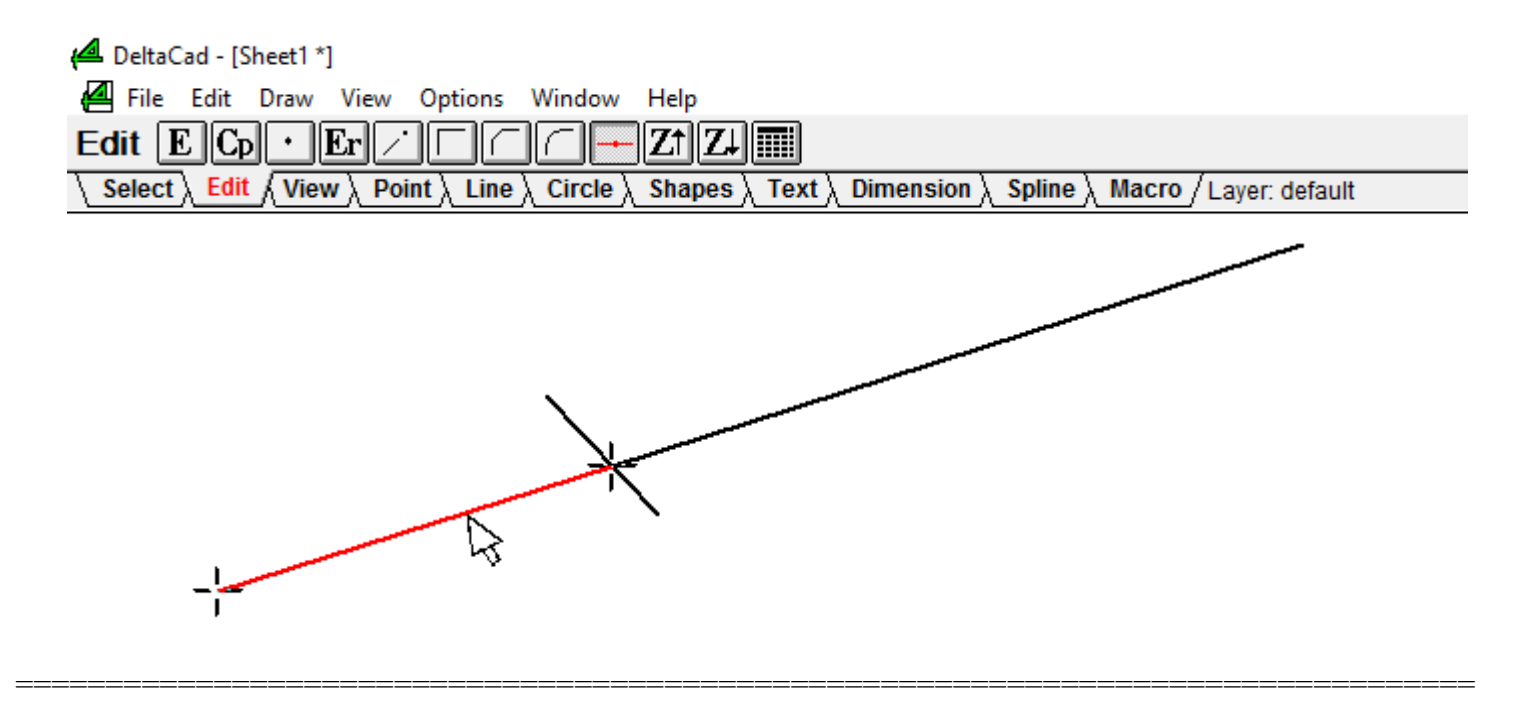

### **Notes:**

**Same rules apply to circles, ellipses, and elliptical arcs except they will be split into two halves.**

**If a circle, ellipse, or elliptical arc is split to a line and the line does not go thru the center of the object then click on the object near the intersection that the split will start at.**

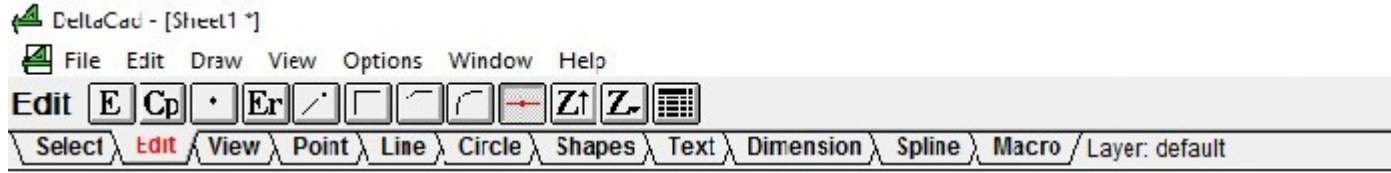

**CLICK ON CIRCLE HERE Intersection to split circle** 

**=================================================================================**